## <span id="page-0-0"></span>**ComVida Corporation**

# **Filing T4 / T4A Slips and Year End Procedures for 2023**

Class document Software Version: CVC51

December 2023

## <span id="page-1-0"></span>**Contents**

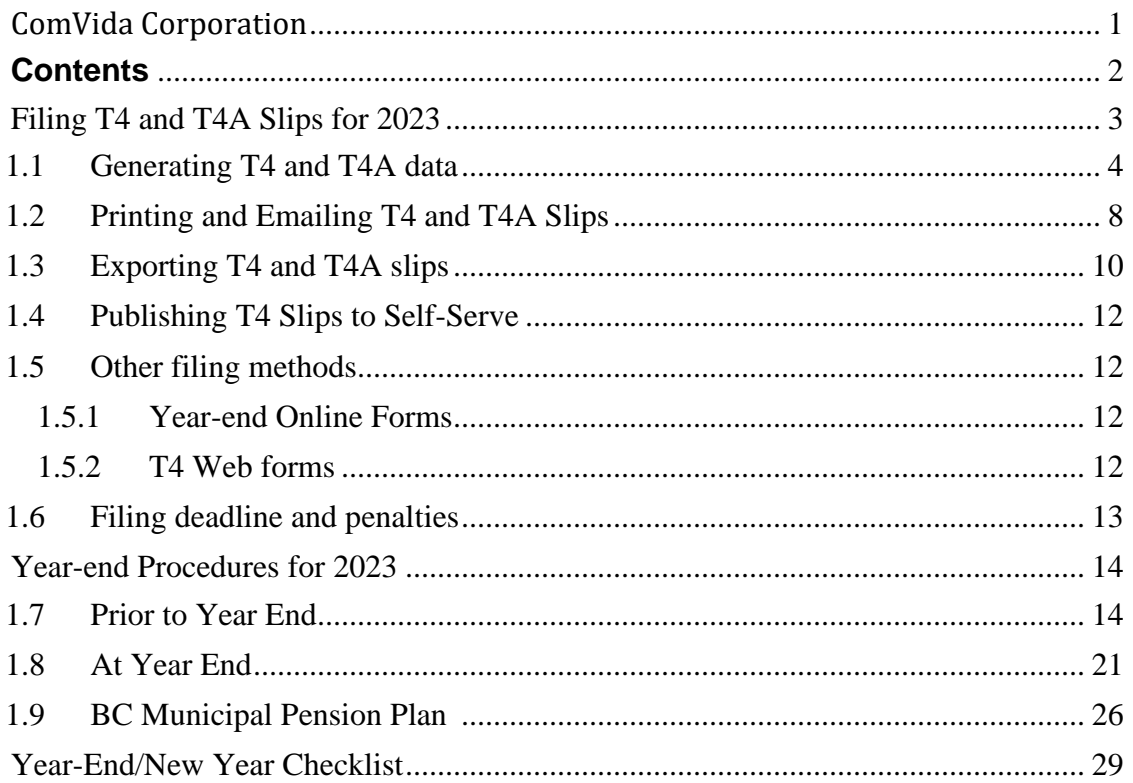

## <span id="page-2-0"></span>**Filing T4 and T4A Slips for 2023**

*ComVida*  $\mathbb{C}$  CVC51 provides two main filing methods – paper or electronic submission. The electronic method will create an XML file which can be sent to the CRA through the internet. The CRA requires mandatory electronic filing in XML format when employers file more than 5 (per slip type) T4, T4A, etc.

The employee always receives two copies of his/her T4/T4A regardless of how the employee files tax slips with the CRA. One copy is retained by the employer for a minimum of six completed years.

If you are submitting T4s and/or T4As for more than one Employer's Account Number (Business Number), then you must repeat steps 1.1 to 1.2 for each Employer's Account Number.

*Note: All payments with a pay date in 2023 are to be reported on T4 slips for 2023 regardless of when the pay period occurred in which the work was performed. This means that a pay period ending in December 2023 with a pay date in January 2024 must be set up as pay period 1 of 2024. The last pay period of 2023 must be paid in 2023 in order to correctly report on the T4 slips.*

*In the example below, the pay period covers the range of December 17 th , 2023 through December 30th , 2023. Because the payment will occur on January 5 th , 2024, this should be set up as pay period 1 of 2024:*

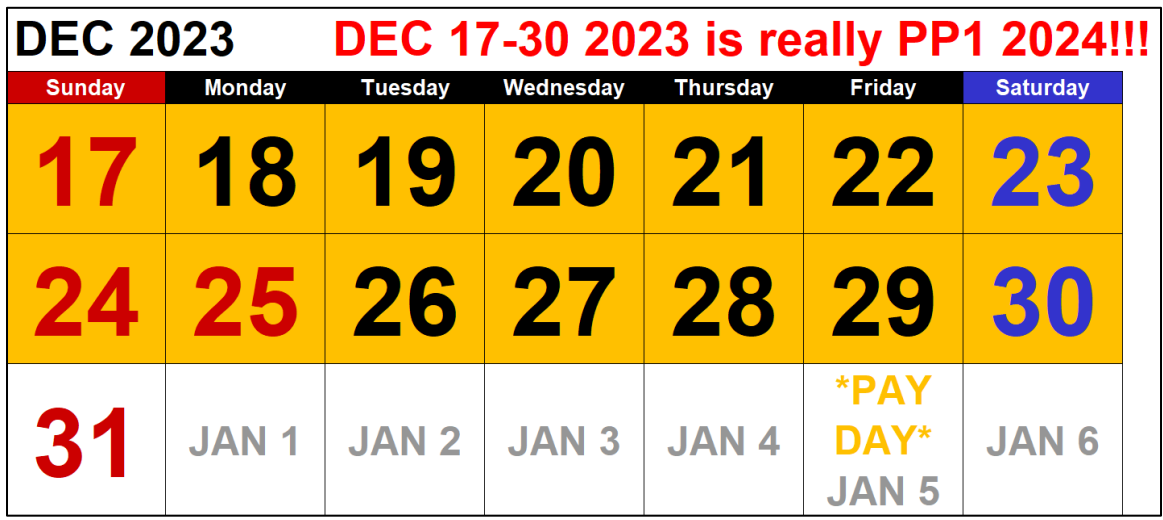

## <span id="page-3-0"></span>*1.1 Generating T4 and T4A data*

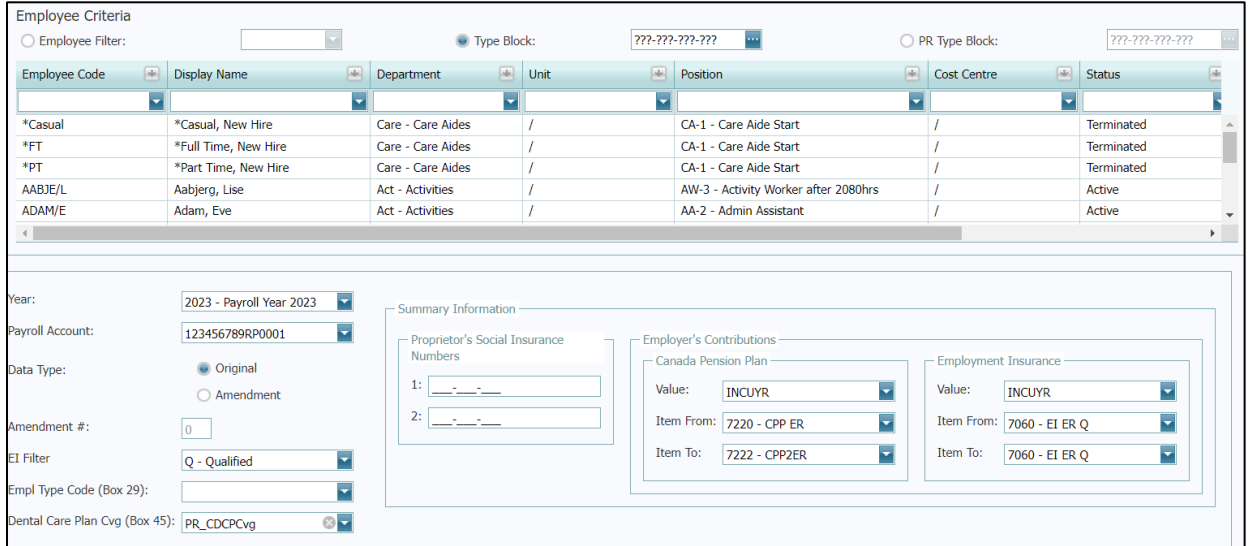

1. Click **Tools | T4/T4A | Generate T4**

• In the Employee Criteria section, select the employees for whom slips are to be generated. This can be a selected employee, or a group of employees using the Employee Type Block or the Payroll Type Block.

**IMPORTANT:** To generate T4 slips for ALL EMPLOYEES, click on the **Type Block** field and make sure the values are **???-???-???-???**

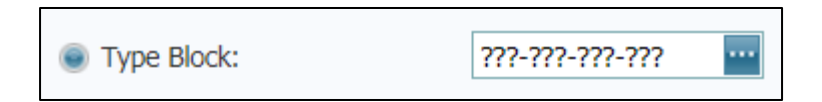

- Select the Year (2023), the Payroll Account #, the Data Type (Original), the EI Class (Q or U, if applicable) and the Employment Code for Box 29 (if applicable).
- \*NEW for  $2023$ \* Dental Care Plan Coverage (Box 45) ensure that the HR field which tracks the Dental Care Coverage code is selected. By default, it is "PR\_CDCPCvg" and employee values can be updated on the Payroll Numbers page within Human Resources. See the 2023 Payroll Year-End Addendum for additional information on this new requirement.
- In Summary Information, enter the Proprietor SINs (if applicable). Employer's Contributions has two item ranges for the employer CPP and EI which automatically calculate during the generate T4 Slips process. Select EI ER item corresponding to EI Class. The Total Employer CPP and Total Employer EI values can still be edited in the T4 Summary page.

#### • Click **Load Slips**.

- The T4 Results will be displayed, which you can print for review. T4 information can also be reviewed on the T4 Slips page.
- Repeat Step 1 for each additional Payroll Account #, making the appropriate selections in Payroll Account, EI Class and EI ER items.

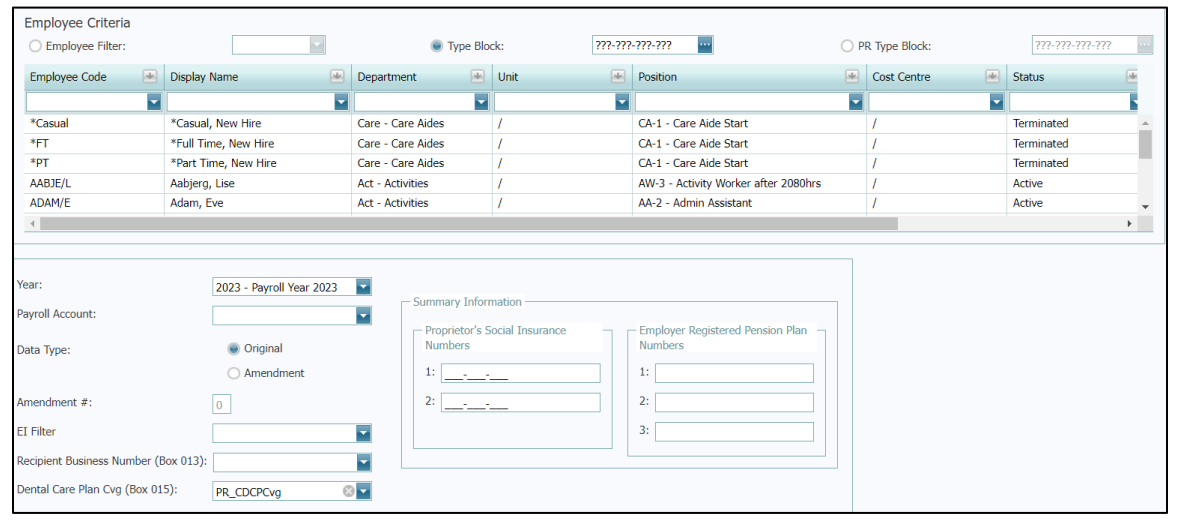

2. Click **Tools | T4/T4A | Generate T4A Slips**

• In the Employee Criteria section, select the employees for whom slips are to be generated. This can be a selected employee, or a group of employees using the Employee Type Block or the Payroll Type Block.

**IMPORTANT:** To generate T4 slips for ALL EMPLOYEES, click on the **Type Block** field and make sure the values are **???-???-???-???**

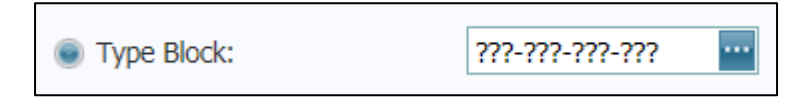

- Select the Year (2023), the Payroll Account #, the Data Type (Original) and the EI Class (Q or U, if applicable).
- \*NEW for  $2023$ \* Dental Care Plan Coverage (Box 015) ensure that the HR field which tracks the Dental Care Coverage code is selected. By default, it is "PR\_CDCPCvg" and employee values can be updated on the Payroll Numbers page within Human Resources. See the 2023 Payroll Year-End Addendum for additional information on this new requirement.
- In Summary Information, enter the Proprietor SINs (if applicable) and the Employer RPP Numbers (if applicable).
- Click **Load Slips**.
- The T4A Results will be displayed, which you can print for review. T4A information can also be reviewed on the T4A Slips page.
- Repeat step 2 for each additional Payroll Account #, making the appropriate selections in Payroll Account, EI Class and EI ER items

3. Review T4 / T4A data on the **Payroll|T4 Slips** page and/or the **Payroll|T4A Slips** page

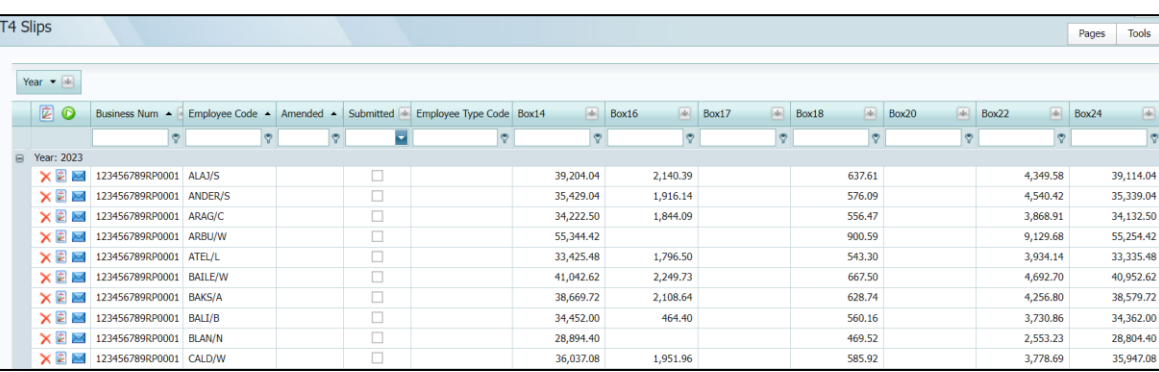

- Every T4 / T4A slip generated can be viewed on these pages.
- Click the **Print Report** icon in the upper-left to open the **Print T4 Tool,** which will allow you to print a summary of all slips.

Should you wish to review an individual slip, clicking the  $\boxed{\mathbb{Z}}$  icon on the row of the employee will load the T4 slip for that individual employee.

Section 1.2 will explain how to print or e-mail the T4 and T4A Slips for the whole organization.

## <span id="page-7-0"></span>*1.2 Printing and Emailing T4 and T4A Slips*

T4 and T4A slips can be printed and emailed as many times as necessary. To

print and/or email the T4 slips (or T4A slips), click **Print Report i** on the **T4 Slip** page (or T4A Slip page), or click **Tools | T4/T4A | Print T4** (or Print T4A).

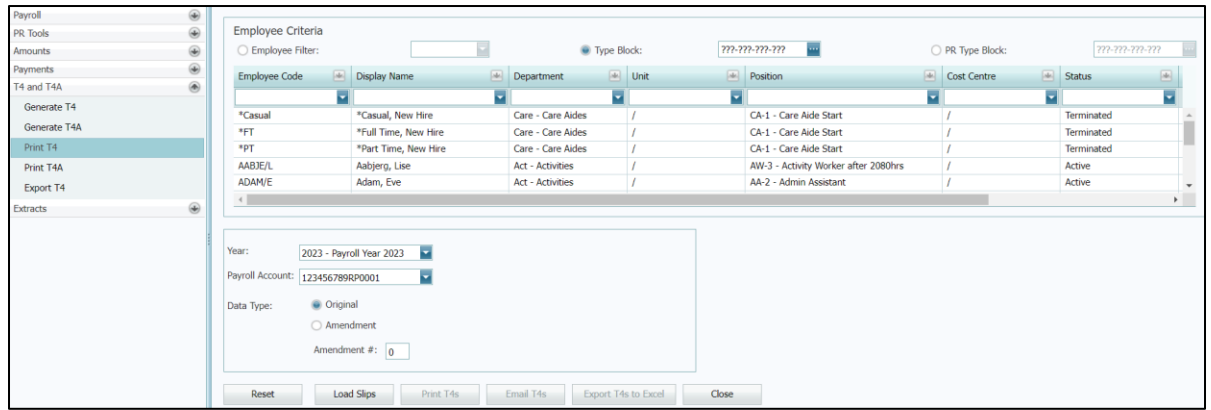

• In the Employee section, select the employees for whom slips are to be printed or emailed.

**IMPORTANT:** To ensure you will select ALL EMPLOYEES, click on the Type Block field and make sure the values are **???-???-???-???**

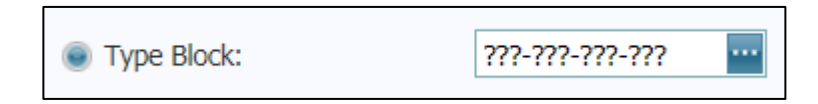

- Select the Year (2023), the Payroll Account #, and the Data Type (Original), and click on **Load Slips**
- The results will appear and you may select **Print T4s** or **Email T4s**

• Select **Print T4s**, and the **T4/T4A Slip Report Settings** box will appear:

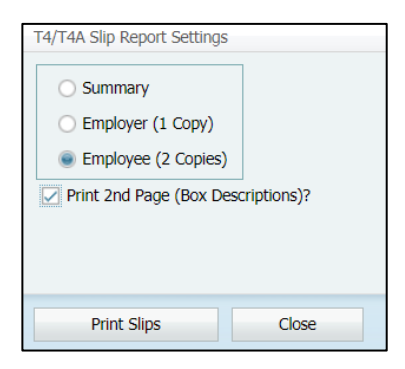

Select **Summary** to print a summary of the slips for verification purposes.

Select **Employer (1 Copy)** to print the employer's copy (1 slip per employee, 2 slips per page).

Select **Employee (2 Copies)** to print the employee copy (2 slips per employee per page). Put a check mark next to **Print 2nd Page (Box Descriptions)** if you wish to print the second page for each employee.

• Select **Email T4s**, and you will be asked to confirm whether you wish to email the T4s slips at this time:

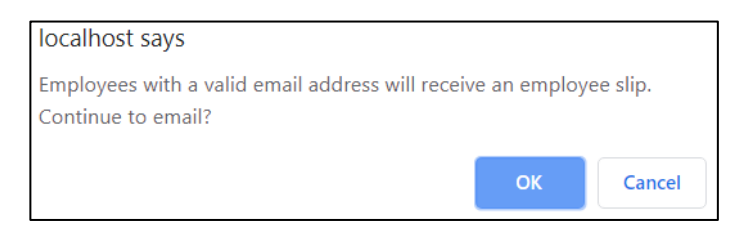

Selecting OK will e-mail the slips to the **Pay Slip Email Address** on the HR Bank Accounts page.

## <span id="page-9-0"></span>*1.3 Exporting T4 and T4A slips*

- 1. On the **Payroll | T4 Summary** page, edit each 2023 entry to ensure that all the required information has been entered.
	- Some information, such as Employer and Transmitter names and addresses, is already entered for you. The Employer's Contributions for CPP and EI will appear as entered in the Generate T4 Slips dialog (see step 1 in section 1.1).
	- The Transmitter Num is the transmitter number assigned by CRA. If left blank, it will default in the XML file to the generic transmitter number MM555555.
	- Enter the contact information for the Technical Contact (Tech Name, Tech Area Code, Tech Phone, Tech Email) and Accounting Contact (Acct Name, Acct Area Code, Acct Phone). You must provide both a Technical contact and an Accounting contact. Normally they will be the same person, e.g. the person who prepared the T4s is the technical contact, and the person who normally does Payroll is the accounting contact. *Note that the Tech Phone and Acct Phone must be entered in the format of 3 numeric, followed by (-) and 4 numeric, e.g. 333-4444.*
- 2. When you are ready to export the T4 Submission File, Select **Tools | T4/T4A | Export T4:**

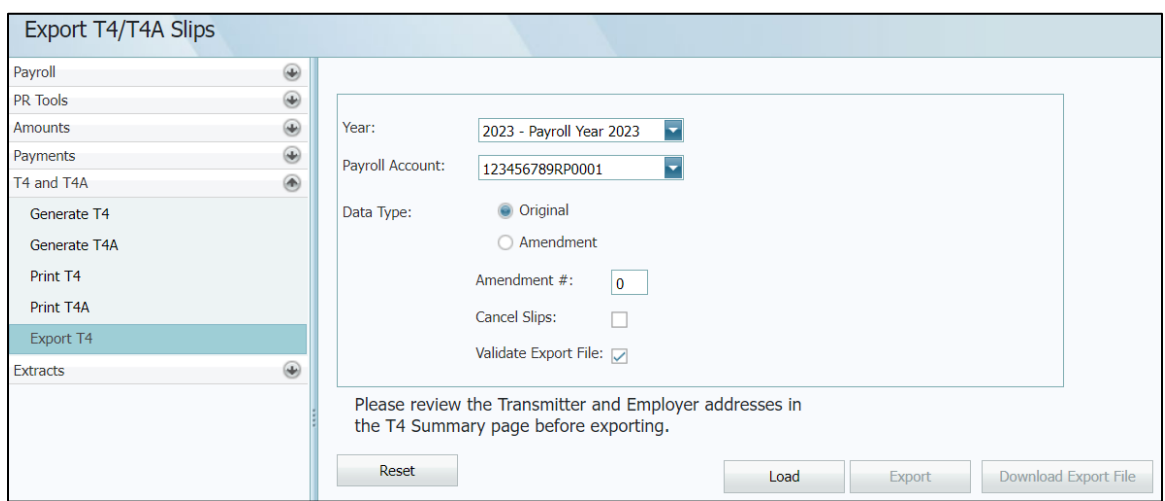

- Note the message reminding you "Please review the Transmitter and Employer addresses in the T4 Summary page before exporting".
- In the Options section, select the Year (2023), the Payroll Account or All, and the Data Type (Original).
- Click **Load**.
- If any errors are detected, an error report will be generated. You will have to fix the errors before continuing. You will find it useful to print the Error Report:

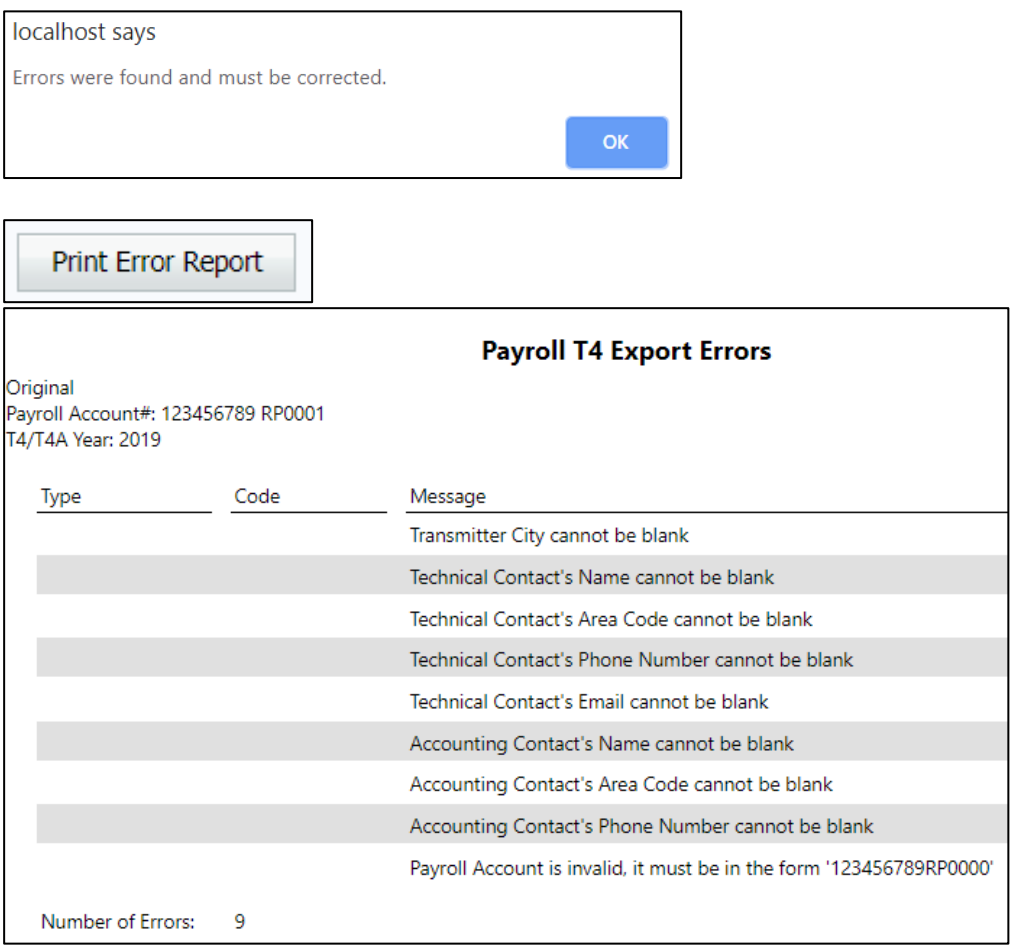

• If there are no errors, click on **Export.**

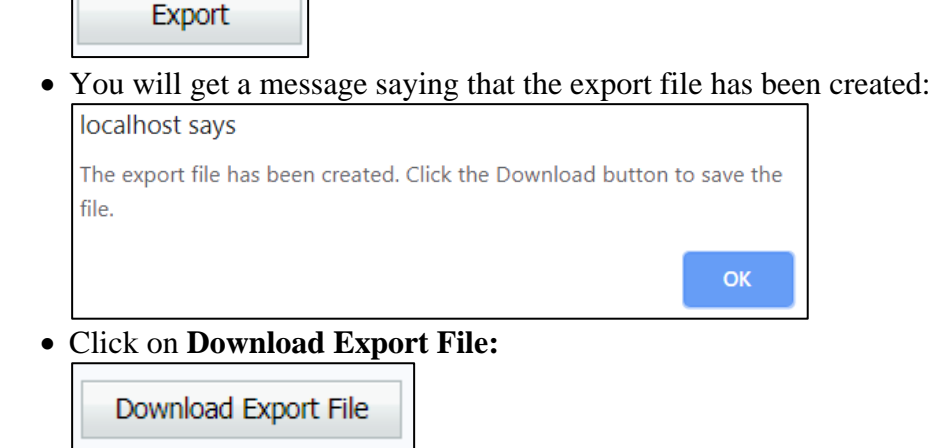

- You will now be prompted to save the XML file by your browser, or the file will be downloaded to the downloads folder specified by your browser. This file may be uploaded to CRA at your convenience.
- Click on **CRA Link** if you have your CRA login information and are ready to upload the file immediately. This link takes you to the CRA Internet file transfer website.

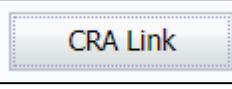

## <span id="page-11-0"></span>*1.4 Publishing T4 Slips to Self-Serve*

Note that ComVida will **automatically** publish the T4 Slips to the Self-Serve section, however this will only occur **after** the XML file has been exported from ComVida by performing the steps outlined in Section 1.3 above.

This allows you to Generate the T4s as many times as necessary to make year-end adjustments, without the risk of your employees accidentally downloading a T4 from a draft run.

No modifications to any security settings are necessary.

## <span id="page-11-2"></span><span id="page-11-1"></span>*1.5 Other filing methods*

#### **1.5.1 Year-end Online Forms**

CRA has a number of forms that can be filled out online and then printed for submission of the paper copy. These forms include T4, T4 Summary, T4A, and T4A Summary. The paper method of filing can be used when there are not more than 5 slips.

#### <span id="page-11-3"></span>**1.5.2 T4 Web forms**

This filing option can be used to file 1 to 100 original or amended T4 slips. You will need a compatible browser to complete, print, and submit a T4 information return. Detailed instructions are provided on the web page, and computer requirements are detailed on the CRA web site.

## <span id="page-12-0"></span>*1.6 Filing deadline and penalties*

The deadline for filing the CRA T4 and T4A returns is by the last day of February following the taxation year being filed. If you fail to meet the above deadlines, your employer will be liable for a penalty (a minimum penalty of \$100 and a maximum penalty of \$7,500, based on number of slips). You can avoid these penalties by filing by the last day of February, even though you may have to send amendments or corrections at a later date. Note that if the last day of February is a Saturday or Sunday, then the slips are due the next business day.

The deadline for filing 2023 T4's will be Thursday, February 29<sup>th</sup>, 2024.

## <span id="page-13-0"></span>**Year-end Procedures for 2023**

#### <span id="page-13-1"></span>*1.7 Prior to Year End*

1. Generate T4 Summary data. *This is an optional step and is for checking purposes only.*

Click Tools | T4 and T4A | Generate T4

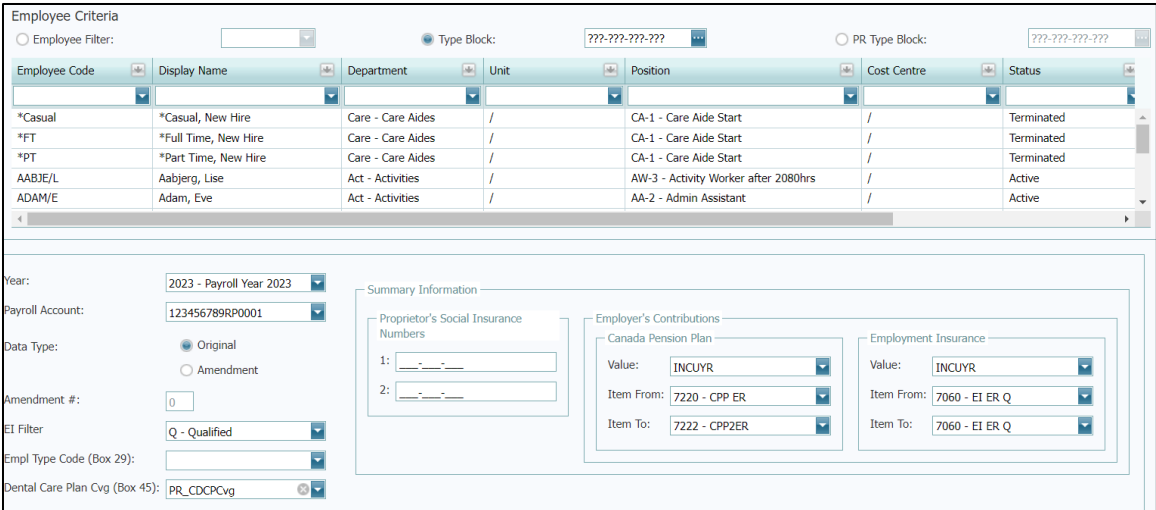

• In the Employee Criteria section, select the employees for whom slips are to be generated. This can be a selected employee, or a group of employees using the Employee Type Block or the Payroll Type Block.

**IMPORTANT:** To generate T4 slips for ALL EMPLOYEES, click on the **Type Block** field and make sure the values are **???-???-???-???**

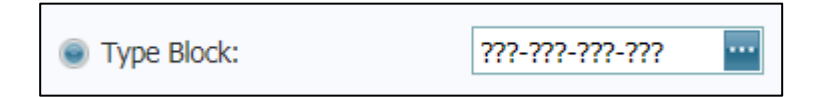

- Employer's Contributions has two item ranges for the employer CPP and EI which automatically calculate during the generate T4 Slips process. Select ER EI item corresponding to EI Class. The Total Employer CPP and Total Employer EI values can still be edited in the T4 Summary page.
- \*NEW for 2023\* Dental Care Plan Coverage (Box 45) ensure that the HR field which tracks the Dental Care Coverage code is selected. By default, it is "PR\_CDCPCvg" and employee values can be updated on the Payroll Numbers page within Human Resources. See the 2023 Payroll Year-End Addendum for additional information on this new requirement.
- Click **Load Slips**

- The T4 Results will be displayed, which you can print for review. T4 information can also be reviewed on the T4 Slips page.
- Repeat this step for each additional Payroll Account #, and making the appropriate selections in Payroll Account, EI Class and EI ER items
- If payroll adjustments are made after T4 generation has occurred, T4 slips must be re-generated for the slips to reflect the adjustments entered into the system.

2. Generate the T4A Summary. *This is an optional step and is for checking purposes only.*

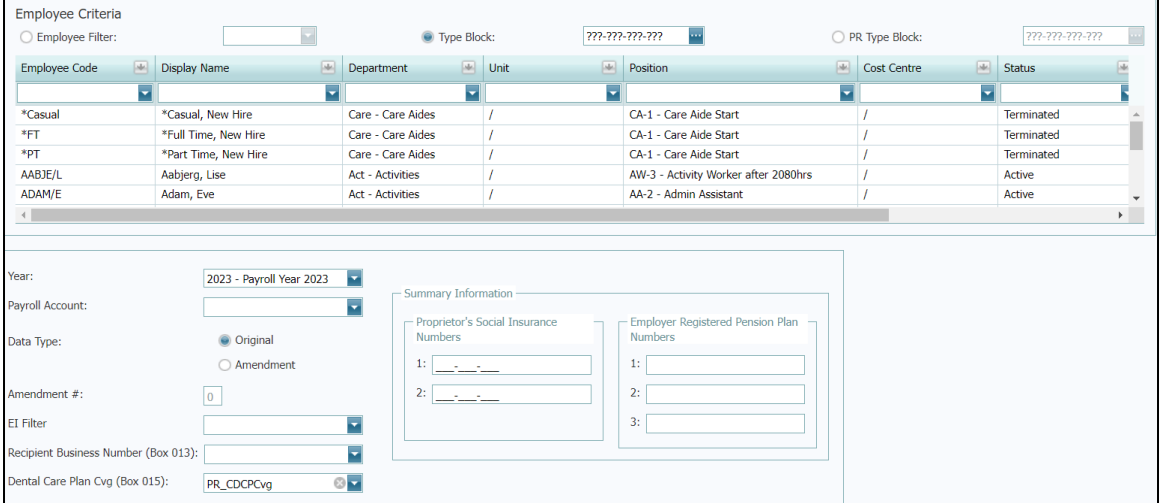

Click Tools | T4/T4A | Generate T4A Slips

• In the Employee Criteria section, select the employees for whom slips are to be generated. This can be a selected employee, or a group of employees using the Employee Type Block or the Payroll Type Block.

**IMPORTANT:** To generate T4 slips for ALL EMPLOYEES, click on the **Type Block** field and make sure the values are **???-???-???-???**

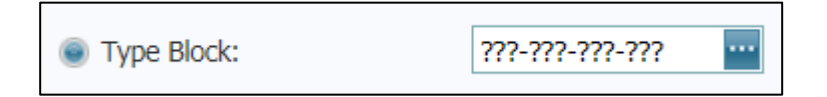

- \*NEW for 2023\* Dental Care Plan Coverage (Box 015) ensure that the HR field which tracks the Dental Care Coverage code is selected. By default, it is "PR\_CDCPCvg" and employee values can be updated on the Payroll Numbers page within Human Resources. See the 2023 Payroll Year-End Addendum for additional information on this new requirement.
- Click **Load Slips**
- The T4A Results will be displayed, which you can print for review. T4A information can also be reviewed on the T4A Slips page.
- Repeat step 1 for each additional Payroll Account #, making the appropriate selections in Payroll Account, EI Class and EI ER items. If payroll adjustments are made after generating T4As, they must be generated again.

*Review the T4s and T4As and make any adjustments. It is easier to fix them in the current year rather than after you've initialized into the New Year.*

Reminder*: Steps 1 and 2 are optional, but they are strongly recommended.*

Tip: Data Templates can be used to export required fields such as tax province, address fields and S.I.N. for verification and update.

3. Setup the Pay Period Schedules

In the **Setup | Periods** section, select the 2023 Payroll Year, click to go to the last entry, and verify that the final pay period of 2023 has **Year** as the **End Type**.

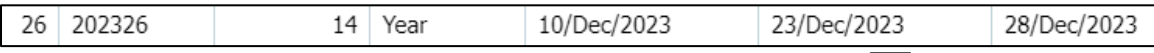

Add the pay period schedule for 2024. Click the green plus symbol  $\left(\frac{1}{\sqrt{2}}\right)$  to add.

- Enter the **Start Date** of the first pay period of the year and the **End Date** of the last pay period of the year.
- Enter the number of **Periods** (24, 26 or 27), the **Fiscal End** Month (March) and put a check mark in **Adjust Fiscal Begin**.
- $\checkmark$  Save changes • Click on

The system will automatically determine the Start and End Dates of all pay periods.

**IMPORTANT:** Edit each period to indicate the **End Type** (Period, Month, Quarter or Year). These settings affect the monthly and quarterly amounts.

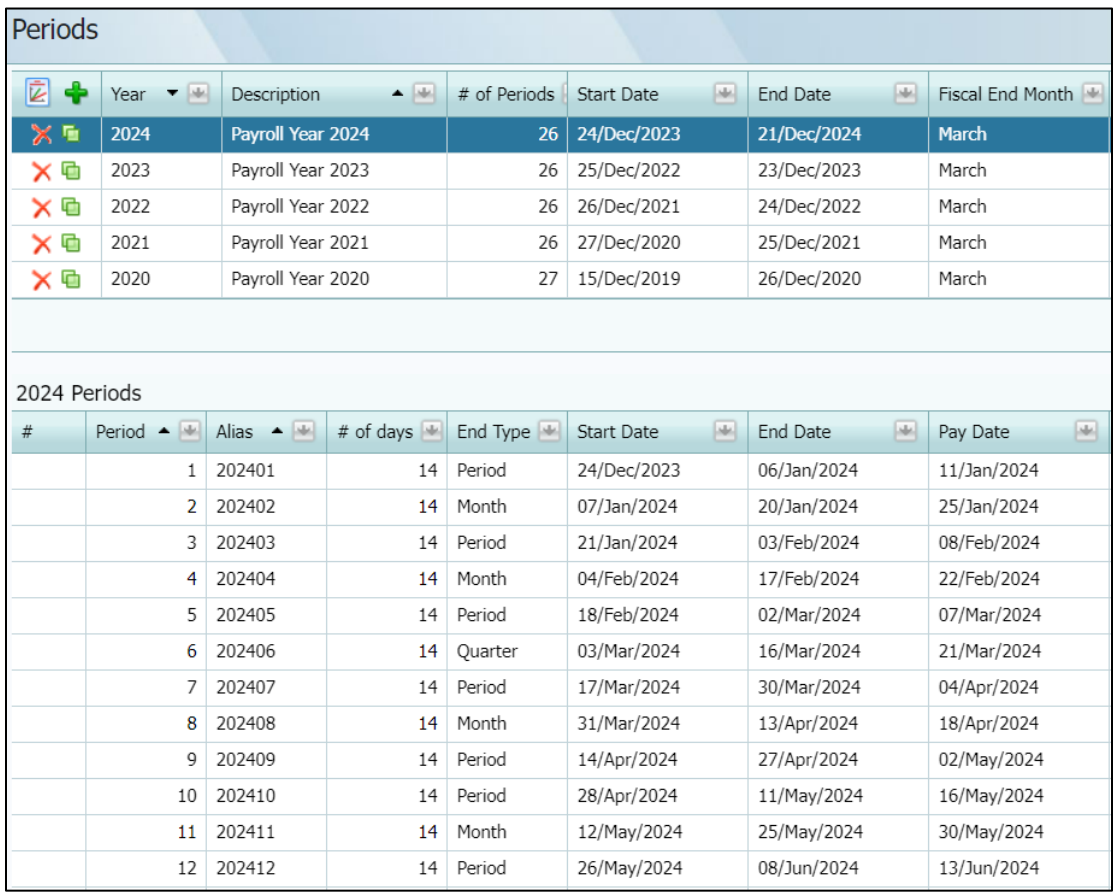

*Note: All payments with a pay date in 2023 are to be reported on T4 slips for 2023 regardless of when the pay period occurred in which the work was performed. This means that a pay period ending in December 2023 with a pay date in January 2024 must be set up as pay period 1 of 2024. The last pay period of 2023 must be paid in 2023 in order to correctly report on the T4 slips.*

*It is STRONGLY recommended that you ensure that your pay period calendar is set correctly BEFORE you process any pay periods for the next year. Failure to do so will result in the CPP exemption being applied incorrectly. This is especially important for anyone with a bi-weekly payroll frequency.*

In the example below, the pay period covers the range of December 15<sup>th</sup>, 2024 through *December 28th , 2024. Because the payment will occur on January 6th , 2025, this should be set up as pay period 1 of 2025:*

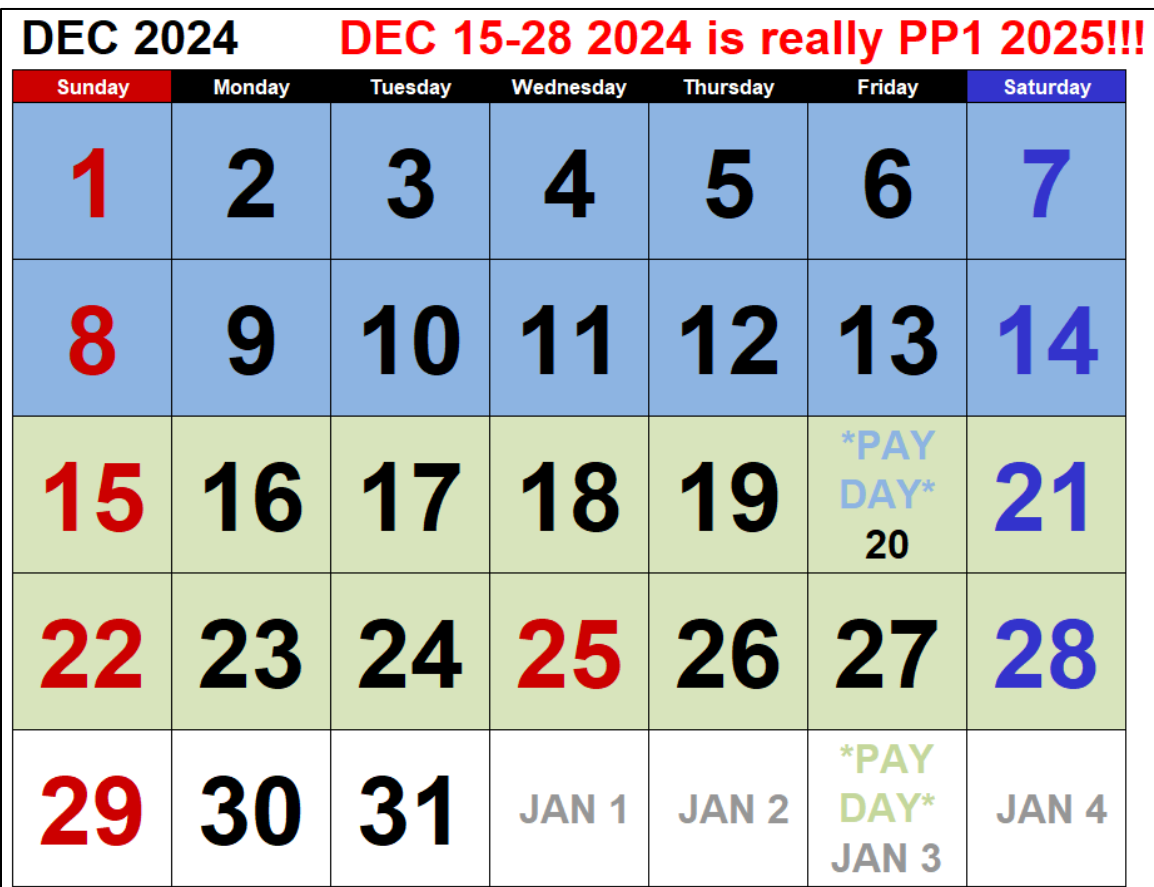

4. If your organization uses the HSCIS or CSSEA extracts, make sure to run these reports for the final 2023 figures and save the report as well as the submission file.

ComVida has found that HSCIS and CSSEA will often ask for last years' data at a future time, and running this will allow you to submit the correct data to the reporting agency without having to modify records which may have changed between year-end and when the data is requested.

#### <span id="page-20-0"></span>*1.8 At Year End*

1. Change the **TaxYear** in the Setup | Settings page**.** 

The **TaxYearAvailable** indicates the latest tax tables that have been loaded into the system. You will not be able to adjust this value.

The **TaxYear** represents the tax tables currently being used by your system. Update 2023A to **2024A** in **TaxYear only when you are ready to move to Pay Period 1 in 2024 and will not make any further changes in 2023.**

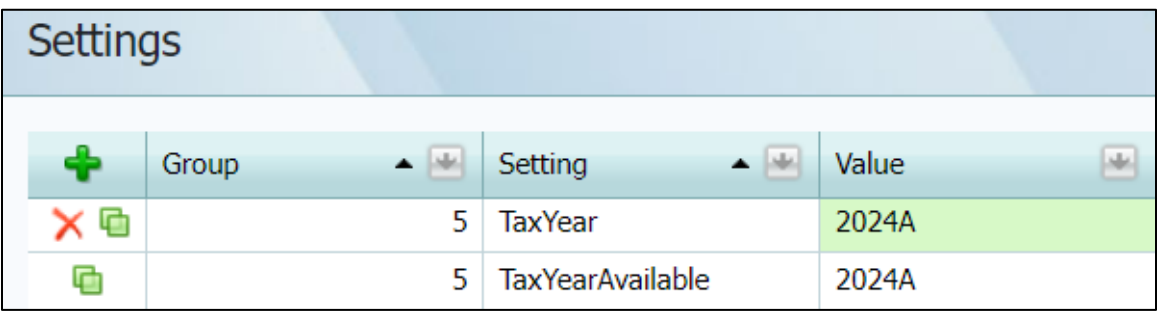

#### *Note: This step must be performed before the Calculate Period is done prior to Pay Period 1 of 2024*

Updating the TaxYear will update the tax tables for the CPP, EI and TAX items, and all information such as Exemption Amounts are included in the tax release for these 3 calculations.

#### 2. Click **Tools | Initialize Period**

Initialize Period will cycle the cumulative figures for 2023 from the "current year" fields (CuYr) to the "last year" fields (LaYr) in the Employee **Amounts** page.

#### 3. Update the **Cycles**

In the **Setup | Cycles** page, any cycles which occur monthly or less frequently than every pay period (e.g. MONTH, BMONTH, EMONTH) must be verified to ensure that there is a "1" under **Occurs** for each applicable pay period. The Cycle code is used in item configuration to identify which pay periods items will calculate.

*For semi-monthly pay frequencies, cycles tied to the time of the month (such as "Beginning of the Month" & "End of the Month") will not change.*

*For bi-weekly pay frequencies, these frequencies can change yearly & depend on when your 3-period months occur. Ensure that these Cycles match your payroll calendar as these typically effect items such as benefit expenditures.*

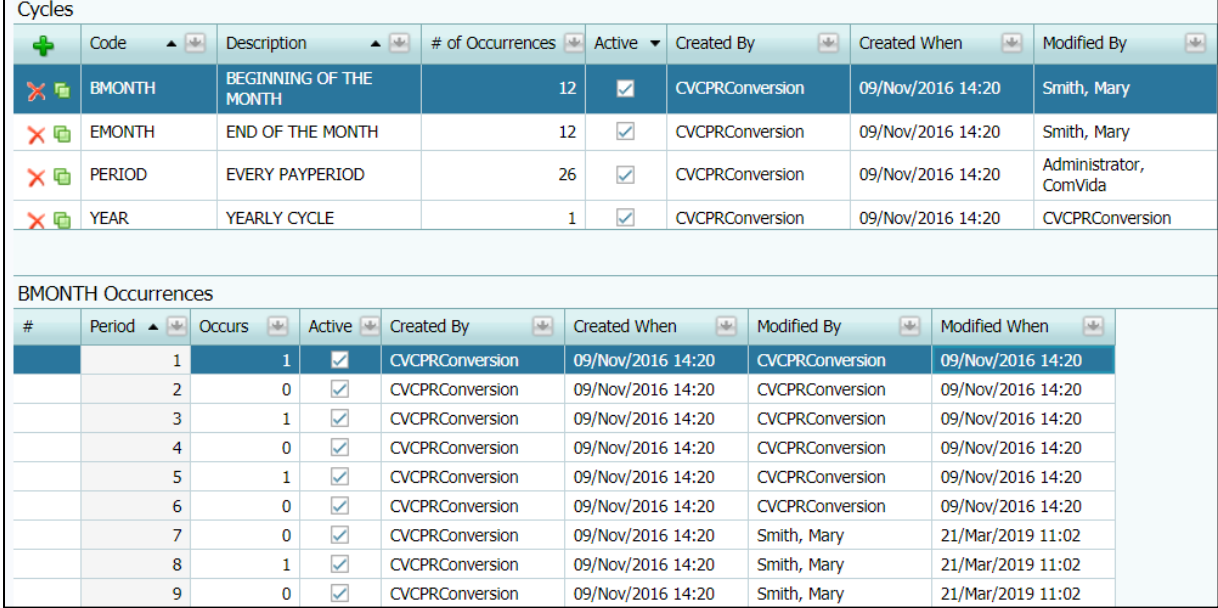

- 4. Update TD1 personal tax exemptions in the **Payroll Numbers** page in HR
	- a) Update the **CLAIM** field if the employee has changed their federal claim amount for the year 2024.
		- If the employee is claiming the basic personal amount (i.e. Federal Claim code 1 = **\$15,705** for 2024), leave the **CLAIM** field as **0**.
		- If the employee is not claiming the basic personal amount, then enter the actual dollar amount of the employee's 2024 personal exemptions (as shown in Total Claim Amount in line 13 of TD1 - 2024 Personal Tax Credits Return).
	- b) For those employees who have completed a provincial TD1 form (e.g. TD1BC 2024 British Columbia Personal Tax Credits Return), update the **PRVCLAIM** field if the total claim amount for year 2024 has changed.

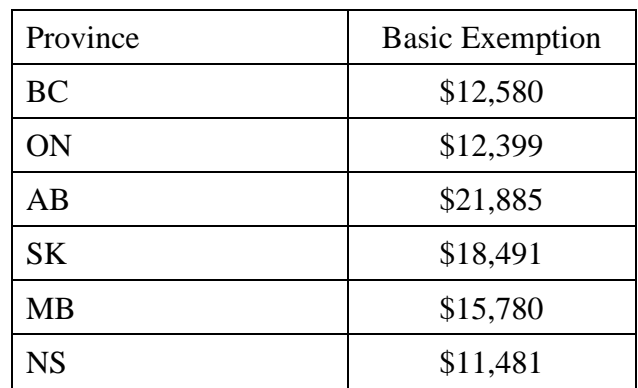

• If the employee is claiming the following basic personal amount (i.e. code 1) leave the **PRVCLAIM** field as **0**.

• If the employee is not claiming the basic personal amount, then enter the actual dollar amount of the employee's 2024 personal exemptions (as shown in Total Claim Amount in line 12 of TD1BC 2024 British Columbia Personal Tax Credits Return, TD1ON 2024 Ontario Personal Tax Credits Return, TD1AB 2024 Alberta Personal Tax Credits Return, ,TD1SK 2024 Saskatchewan Personal Tax Credits Return, TD1MB 2024 Manitoba Personal Tax Credits Return, or TD1NS 2024 Nova Scotia Personal Tax Credits Return).

**Tip:** *Updates to personal Tax exemptions, CLAIM and PRVCLAIM fields, can be made prior to the first payroll of 2024.*

This document in its entirety and any extract thereof is confidential and contains proprietary information of ComVida Corporation and/or its affiliates or subsidiaries and may contain information that is privileged and protected from disclosure by law. It is intended only for the use of the individual or organization to whom it was expressly provided by ComVida Corporation. Do not copy, reproduce or publish, in whole or in part, without the express written consent of ComVida Corporation.

- 5. Update **Items** for any values that may have changed
	- a) WCB (WSIB) Employer Contribution item (usually item #8950)
		- i) In the **Setup | Items** page, select the WCB (WSIB) Employer item and click the following symbol  $\sim$  to modify the item.

ii) Edit the maximum assessable earnings in the MXERN, and the rate in WRATE.

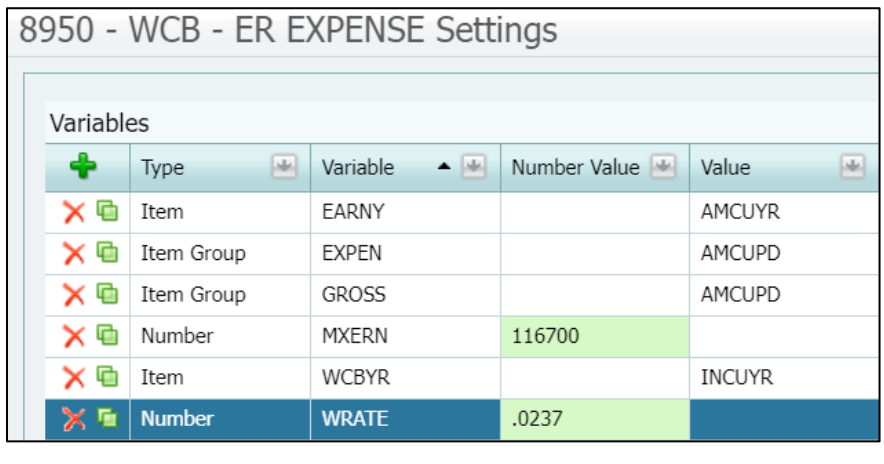

iii) Click on  $\sim$  save changes to save the changes.

- iv) If you have more than one WCB (WSIB) employer item, you will need to update each of them to reflect the changes
- *Note*: The maximum assessable earnings (MXERN) for 2024:

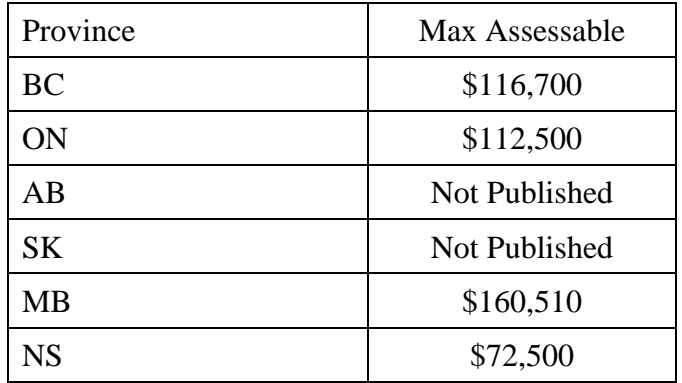

- b) If required, update the Vacation Accrual Prior and Vacation Accrual Current Items (usually items # 8550 & 8560). Update the number assigned to **BREAK** must be the pay period number at which the Vacation Accrual Current will roll over into the Vacation Accrual Prior to start accumulating for the new vacation year.
	- E.g. If vacation accrues on a July 1, 2023 through June 30, 2024 cycle and July 1, 2024 falls in pay period 14, then BREAK must be defined as  $BREAK = 14.00000$ . This way all vacation hours accrued up to period 13 will roll over into the Vacation Accrual Prior item and the Vacation Accrual Current item will start accruing from period 14.

If the value currently assigned to the variable BREAK is incorrect for the 2024 payroll, update the pay period number assigned to BREAK in both vacation accrual items (i.e. both prior and current accrual items).

c) If you have two Employer EI rates, you must update your EI qualified item (usually item #7050 or 7060) and put in the **new qualified rate:**

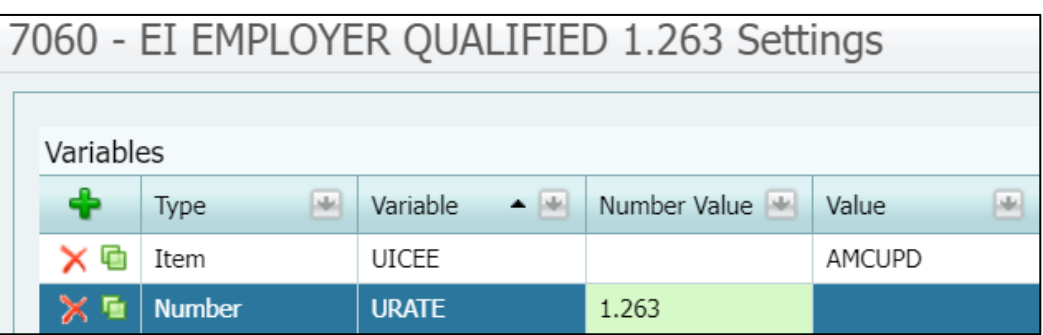

- d) You must also update your EI DIFF item (usually item #7090):
	- *Note*: **DIFF** = the difference between the new reduced rate and 1.4 *Either DIFF or 5/12 has to be entered as a negative number.*

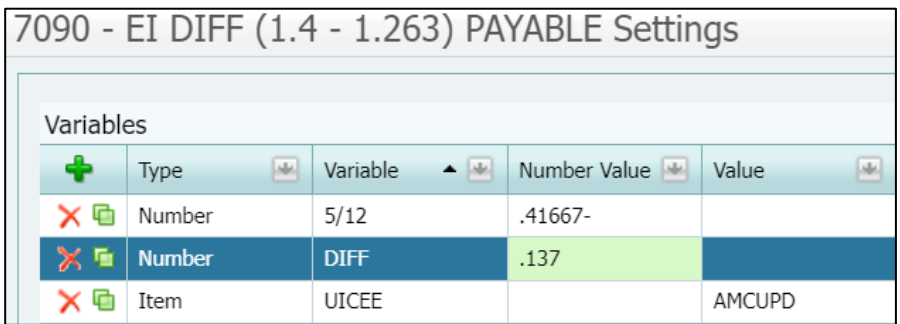

e) Update any other items that require changes effective January 1, 2024.

## <span id="page-25-0"></span>*1.9 Municipal Pension Plan (Applicable to BC Employers licensed for the MPP Extract)*

#### 1. **Reporting of MPP Retroactive Payments:**

Retroactive payments of 2022 MPP are required to be reported separately as per the communication sent out earlier in the year. ComVida has adjusted the MPP Extract to account for this scenario, however you will need to tell the system which item code you used for **2022 Retro MPP**. Retro payments for 2023 MPP are considered as part of the 2023 submission and do not need this separate reporting.

Please see the **2023 Payroll Year-End Addendum for details on this requirement.**

#### **2. Update and print the MPP (Superannuation) Year-end report (SUPER-YE) (Applicable to B.C. only)**

a) In the **Setup | Reports**, select the **SUPER-YE** report and click  $\boxed{\phantom{0}}$  icon to open the report settings.

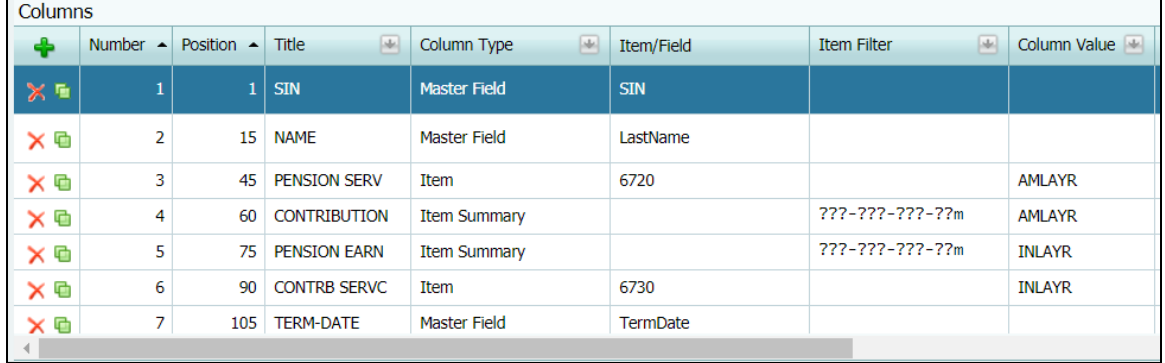

- b) Check the report's Column settings
	- If your Payroll is still in 2023 and you are checking the 2023 MPP then the **Value** in the Report Layout has to show AMCUYR or INCUYR (CUYR indicates current year).
	- If your Payroll is in 2024 and you're checking the 2023 MPP then the **Value**  has to show AMLAYR or INLAYR (LAYR indicates last year). You will need to change all lines to either AMLAYR or INLAYR.
- c) Check the report's Filter settings (the  $\Box$  icon)
	- If the Column Values have AMCUYR and INCUYR, then the Filter Value in the Test Criteria section has to have AMCUYR (not AMLAYR) in Value as well.
- *Hint:* You may want to have two SUPER-YE reports: Current and Last with the correct Value col. umn and Filter settings respectively to save the trouble of changing CU to LA or vice versa.
- c) Print and review the report. Make any necessary adjustments in Payroll.

Note*: Running the report at year-end is optional, but it is strongly recommended*.

#### **3. Method 3 Calculations**

If your organization has been told it needs to be using Method 3 for MPP Pensionable Service calculations for some or all of your plan members, a separate communication from HelpDesk will be forthcoming with instructions on how to complete this task.

If payroll adjustments need to be performed in order to properly calculate the Pensionable Service amount, you are **not required** to complete these adjustments prior to advancing to Pay Period 1. Any adjustments required can be made in the 2024 payroll year & will not affect employee payments in any way.

## <span id="page-28-0"></span>**Year-End/New Year Checklist**

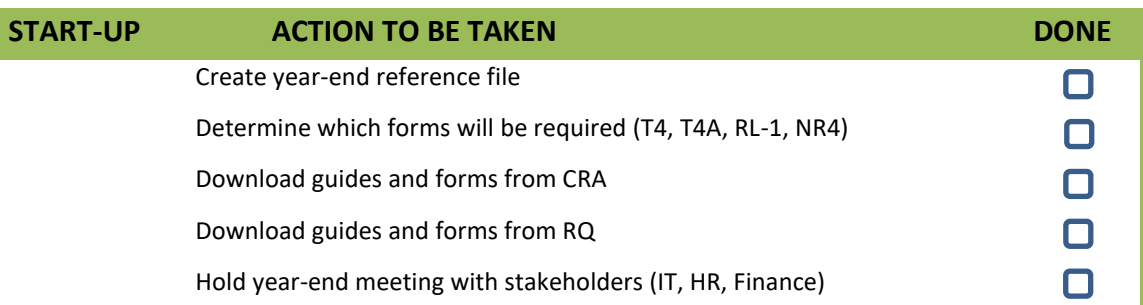

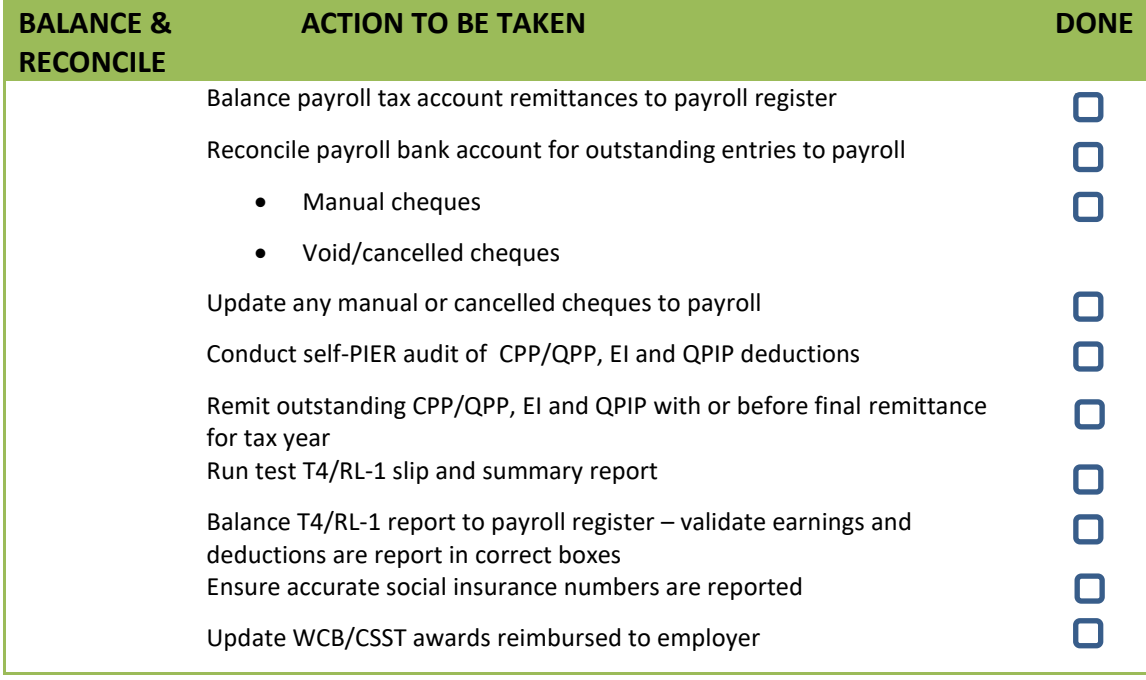

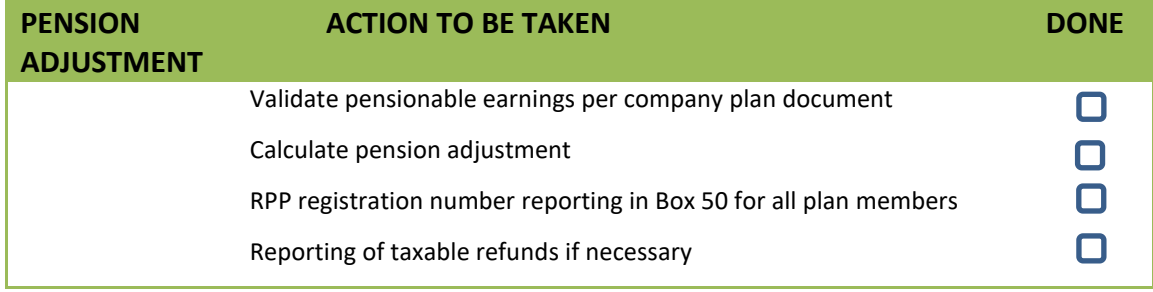

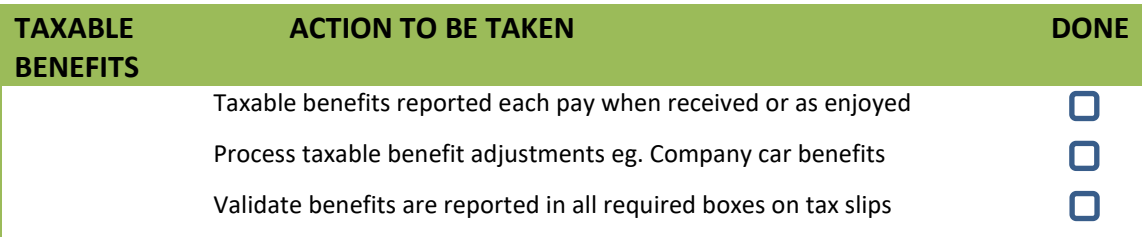

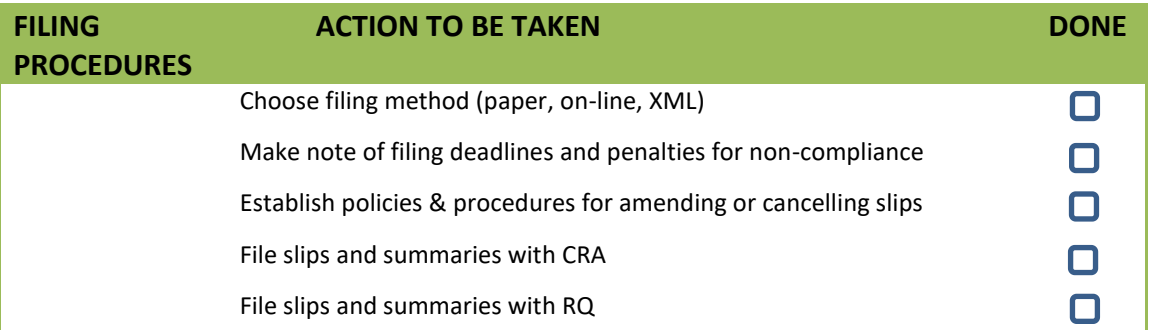

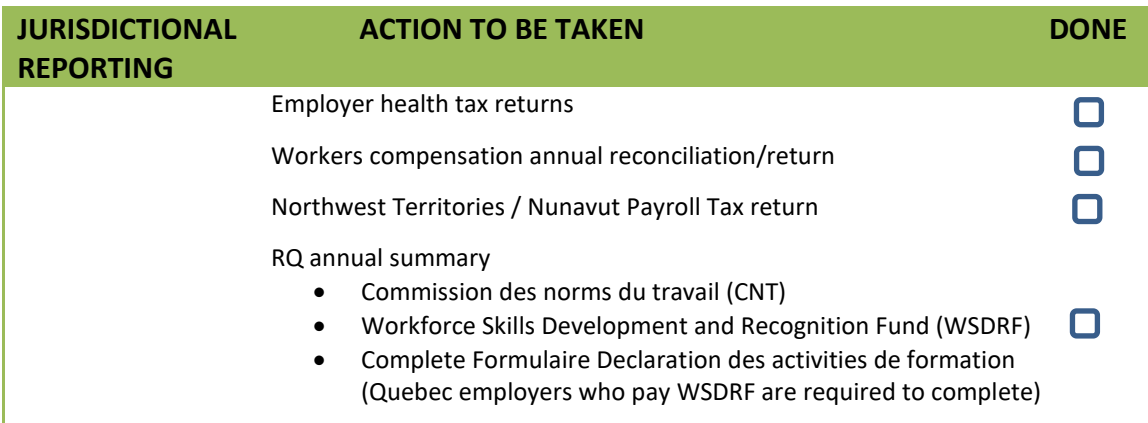

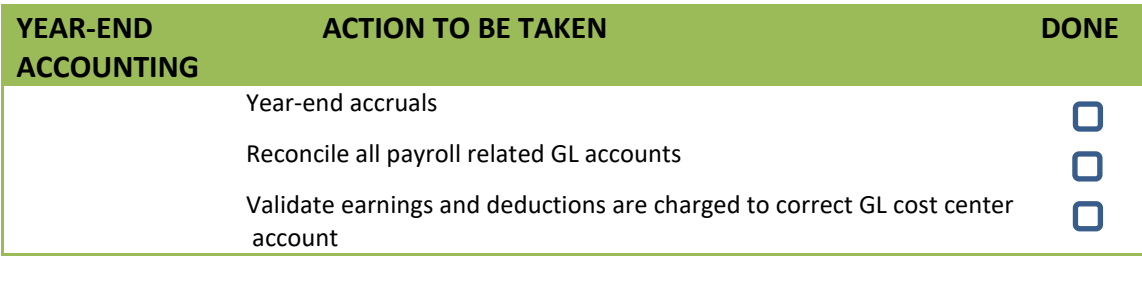

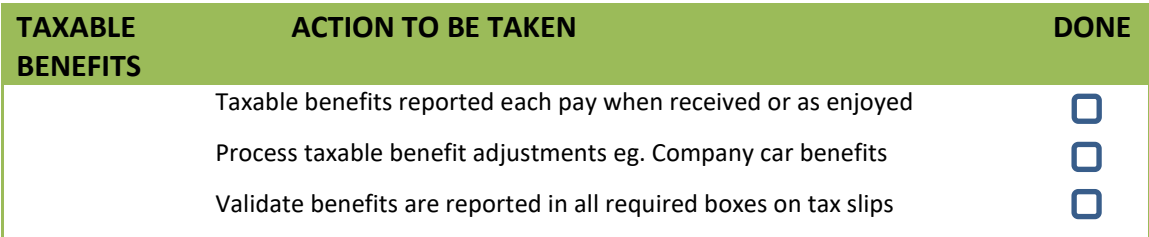

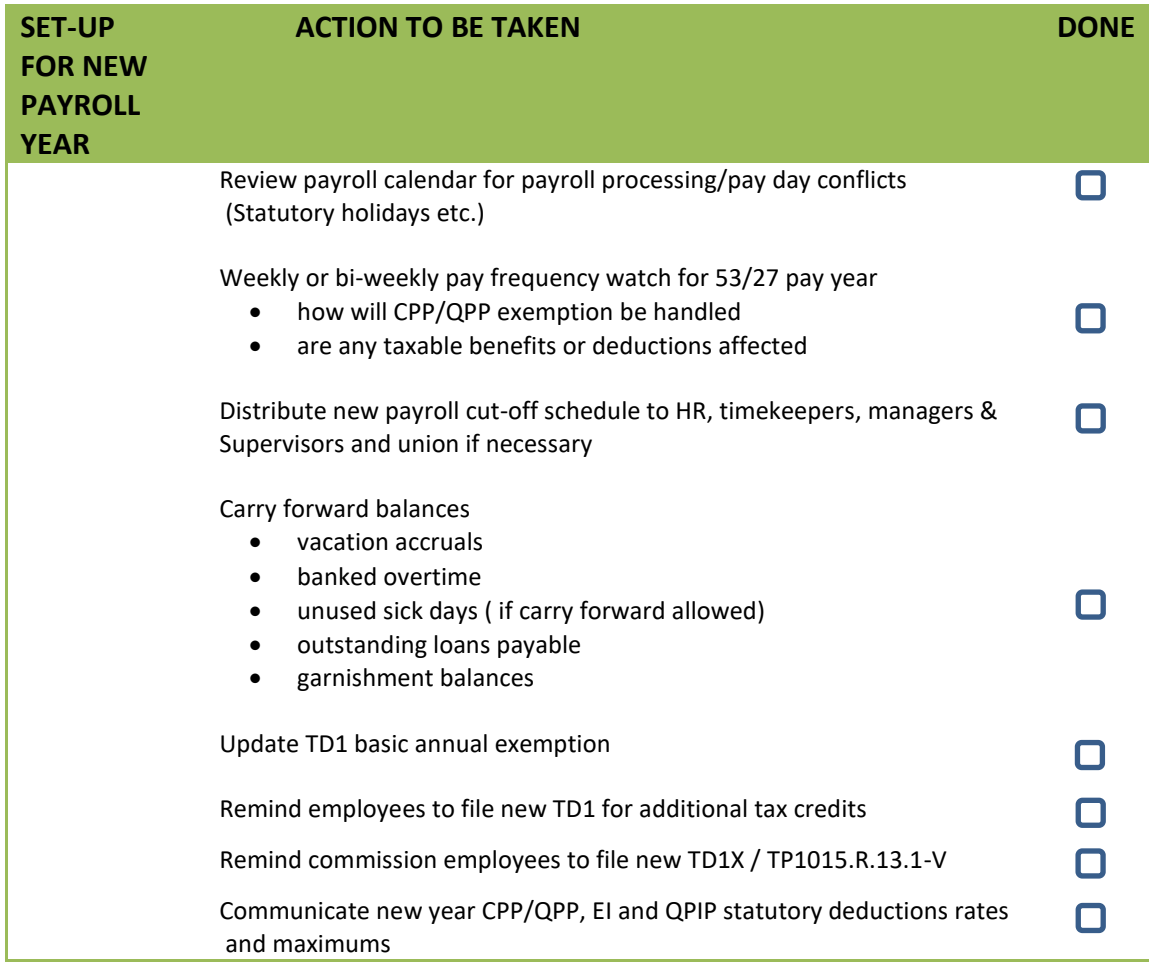

**Notes:**

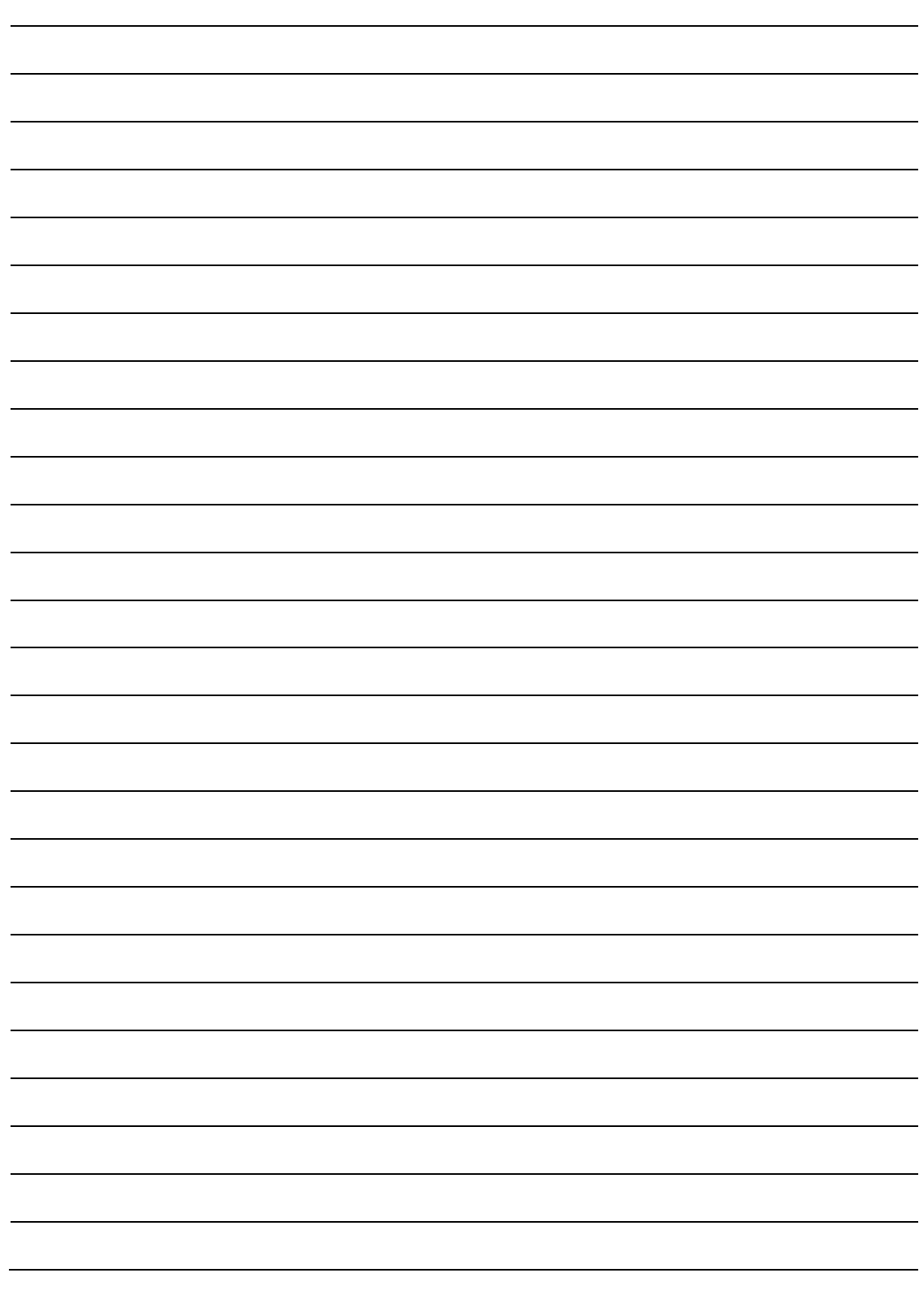